# Technology Learning Services Information Technology

ACAD700

 $(713)$  221-2786

### **EAB Accessing Institution Reports**

*To Access in Institution Reports in Navigate:*

Log in to Navigate and click this icon.

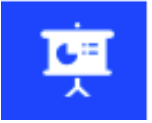

Institution Reports opens in a separate browser tab. The timeout period is the same as Navigate - 60 minutes.

### **Choosing a Report**

After opening Institution Reports, you can select reports from three categories:

- Graduation Rates
- Courses
- Major Change

You can switch between reports at any time by clicking the navigation bar on the left.

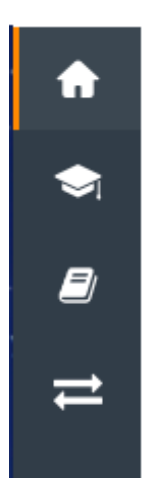

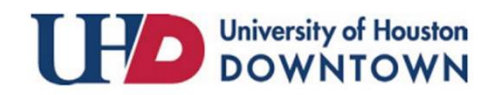

## Technology Learning Services Information Technology

### ACAD700

#### **Refine Your Analysis**

To narrow the population of students in the reports, use the drop-down filters above the reports. The filters are:

- Graduation Within timeframe
- Student population (Transfer/Non-Transfer)
- First Enrollment Between (Date Range)
- Within (Shows majors arranged by college)

The report will pull for all majors at the institution between the largest set of historical data available from your institution by default.

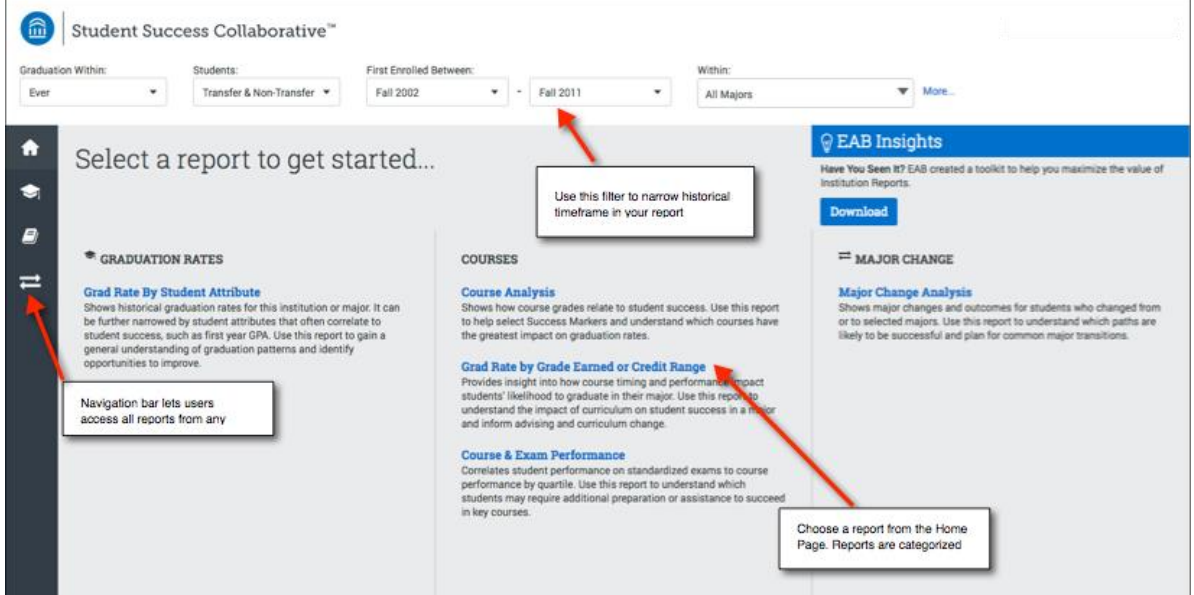

### **Understanding Configuration Options**

Hover over the "More…" text on the upper right to display the configurations set by your institution.

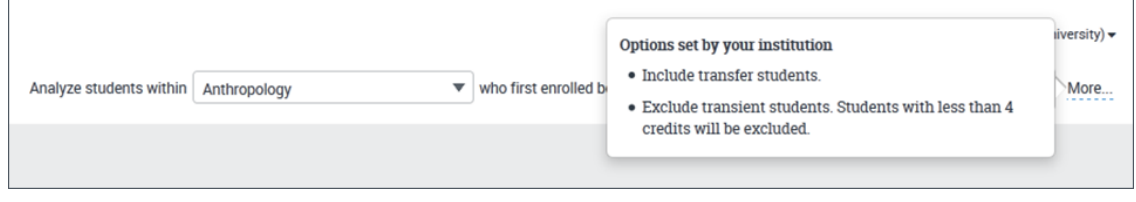

For additional support, visit **[https://uhdforms.formstack.com/forms/eab\\_help\\_form](https://uhdforms.formstack.com/forms/eab_help_form)**

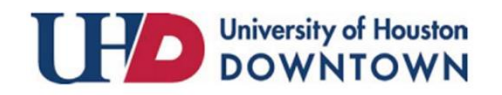

 $(713)$  221-2786